Fill your home with high fidelity music.

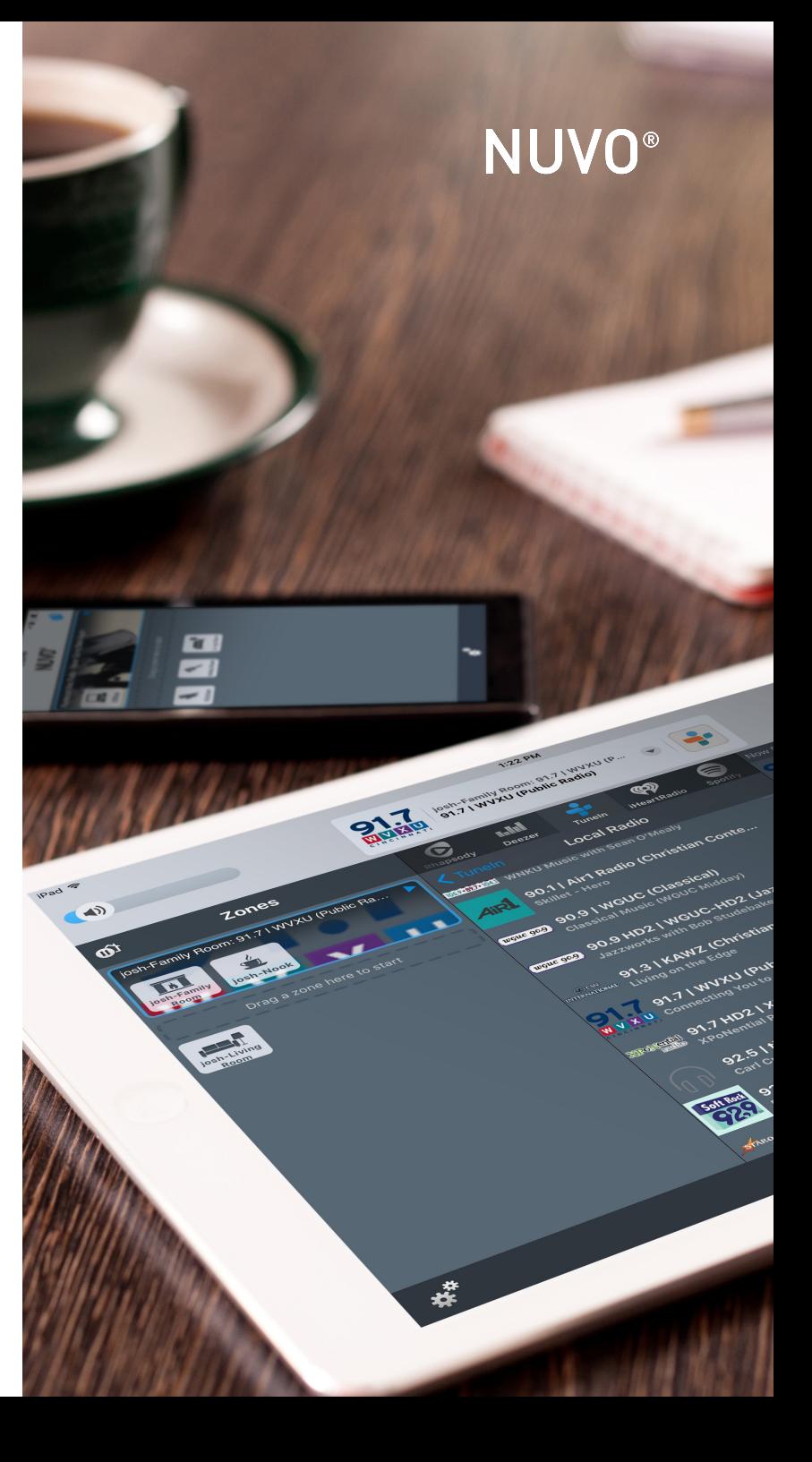

## Nuvo Player App

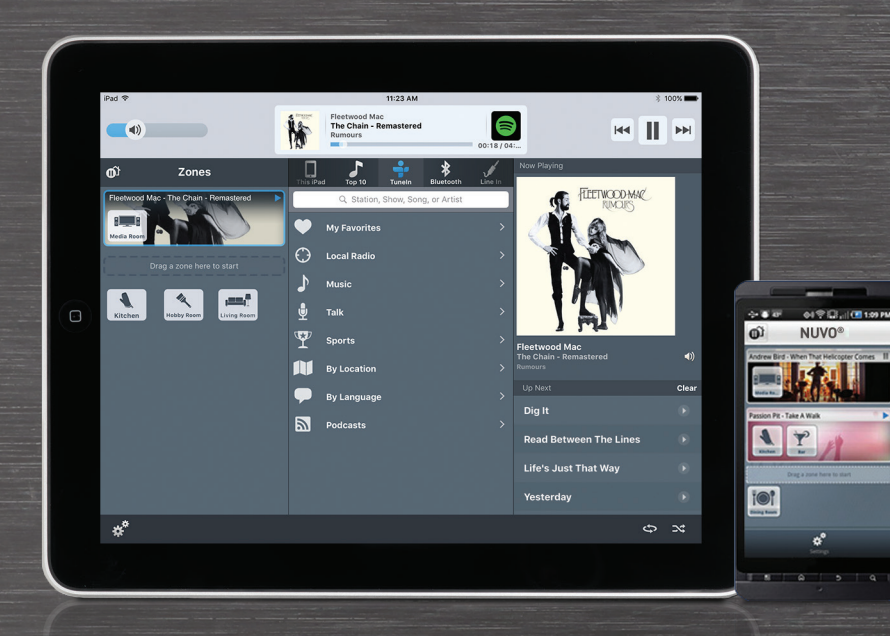

#### Welcome to the Nuvo<sup>®</sup> Player App.

©2016 by Legrand. All Rights Reserved. 10M - IP/AP - 12/16 - Part# BR1202161

Phone: 717-546-5439 Email: technicalsupport@nuvotechnologies.com. **Chat:** www.legrand.us/on-q (Click on the  $\oslash$  icon to open a dialogue box)

#### For technical assistance on your Nuvo App, contact Nuvo Technical Support between 8 am and 8 pm EST.

Legrand's Nuvo Player app is designed to provide a quick, easy, mobile option for accessing your Nuvo Player Portfolio Audio System. You can fill any room in your home with high-fidelity music playing from your own personal music library or a streaming service. Your favorite music will be in any room you want, at any time you want, with just the touch of a button.

To help you learn the basics for using your Nuvo Player app, this brochure provides explanations for the various screens you will see in the app\*. Legrand's Nuvo Player app is available for download onto any of your iOS and Android smartphones and tablets through the App Store or the Google Play Marketplace.

#### Let's get the music started!

 $^\ast$ The screen examples used in this brochure may differ from the screens you see when accessing the Nuvo Player app. Screen displays are dependent on the  $^\ast$ device used to access the app and the products integrated with your system.

#### Let's stream some music!

To add a streaming service to your Nuvo system, open the Nuvo Player App on your mobile device and press the  $\mathbf{X}^*$  icon.

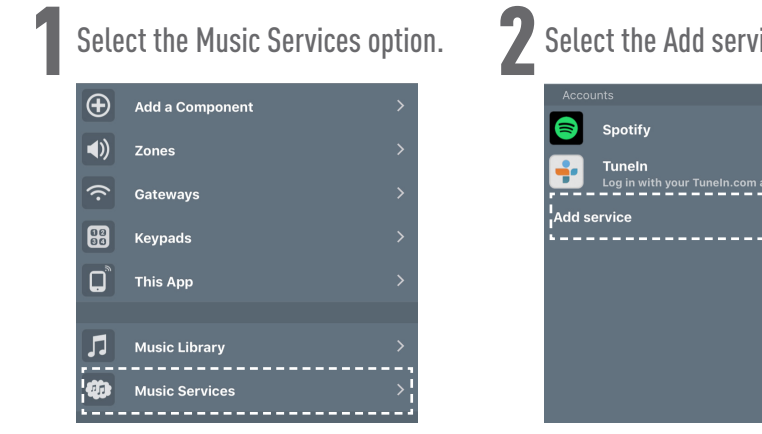

1Select the Music Services option. 2Select the Add service button. 3Choose your service.

Enter your user name and password for the streaming service account, if asked.

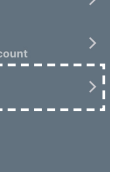

Start streaming!

NOTE: If you choose a streaming service that requires an online subscription, make sure you have a subscription before attempting to add it to the Nuvo system.

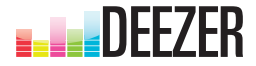

PANDORA

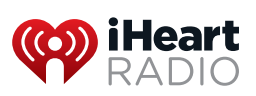

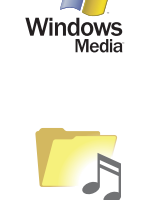

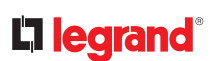

## Many streaming services are compatible with Nuvo, including:

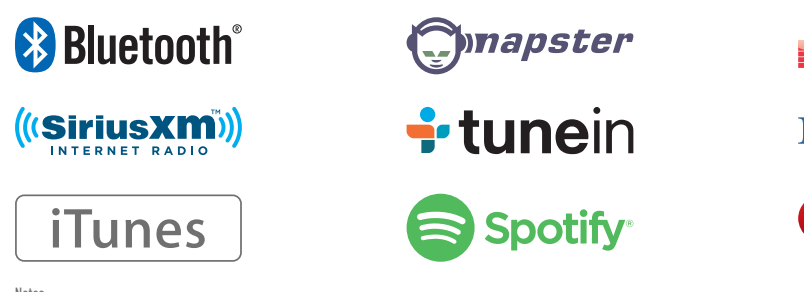

Notes: Streaming services subject to geographic availability. Bluetooth is only available on the Nuvo P200 player. Spotify streams through Spotify Connect at https://www.spotify.com/us/connect. To stream iTunes, download the Nuvo Music Share software at http://www.legrand.us/nuvo/musicshare/aspx.

## Zones

Get in your Zone.

Each zone icon represents a room. Start your music experience by dragging a zone icon from the bottom of the dashboard into the start zone area above. A zone grouping automatically appears when you release the icon and advances you to the music navigation screen.

### Get out of the Zone.

Simply drag a zone icon into the open dashboard area below the zone groups to stop playing music in that zone.

Get back to your Zone.

Once a zone is removed from play, it remains in standby mode for future selection. Begin a new zone grouping or add the standby zone to any active zone grouping to start your music playing again.

# **Settings**

Make the Nuvo system yours.

Press the settings icon to reveal a variety of options you can use to customize your Nuvo system.

Within settings, you can add zones, access software updates, and enhance your listening experience by adding streaming services to your music choices.

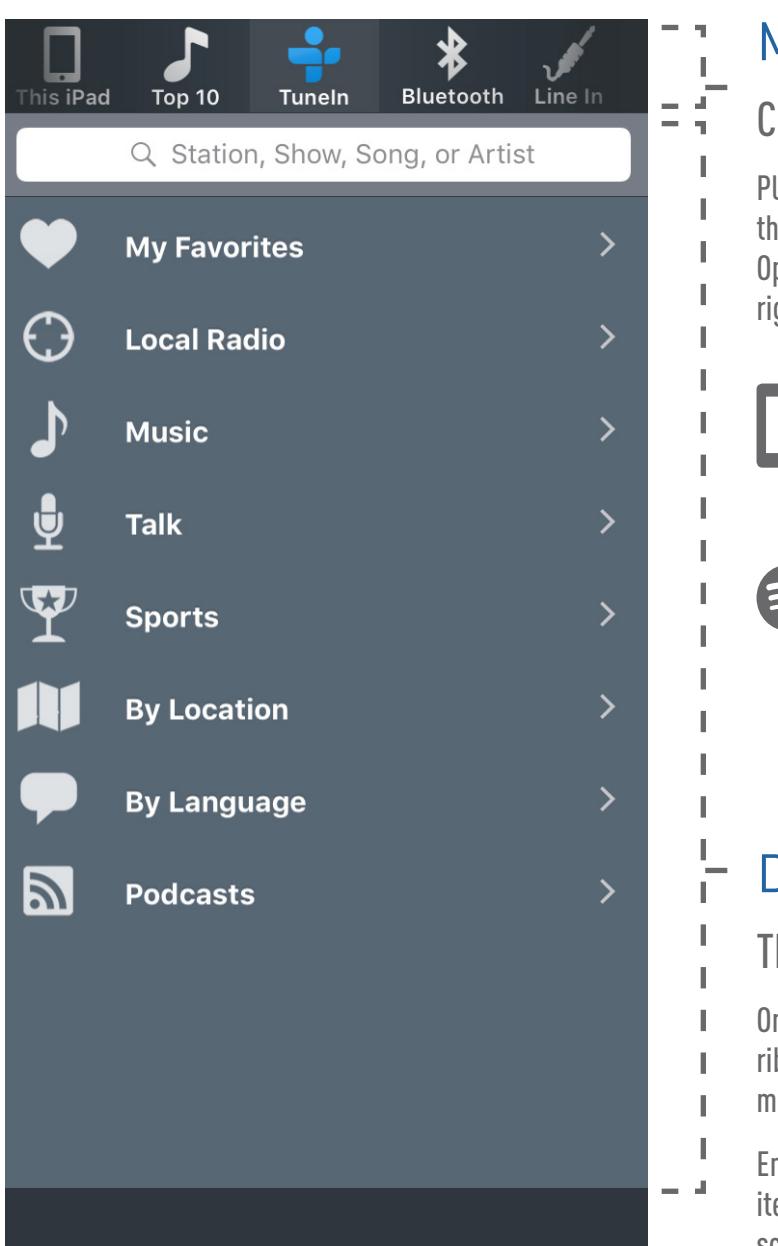

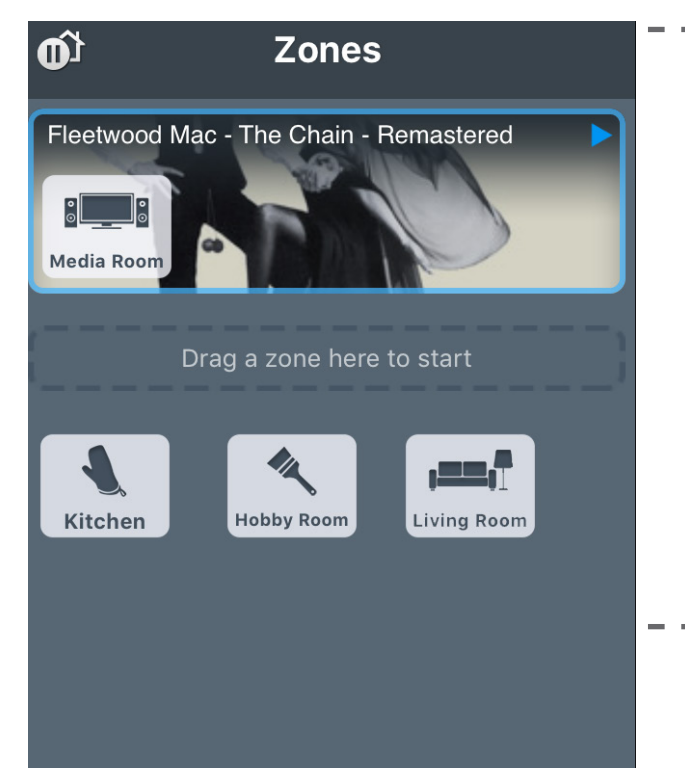

 $\boldsymbol{x}^*$ 

## Music Navigation Screen

Choose your music.

Play the music you want to hear by scrolling through the available options on the music selection ribbon. Options "spin" around the ribbon as you swipe left or right. Available options include:

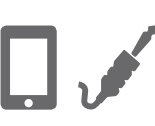

a personal music library selection from a line-in source option like a laptop, cable box, or television, or as a direct stream from your iOS or Android device to your Nuvo system.

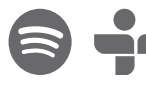

**access to a streaming service** 

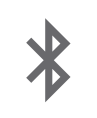

music from a bluetooth-enabled device\* connected to the same network as your Nuvo system. (\* only available on Nuvo P200 player)

## **Price Screen**

#### The choice is yours.

Once your selection is made from the music navigation ribbon, Nuvo displays a menu associated with your music choice.

Enter a keyword in the search field or pick the menu item you are looking for and follow the prompts on the screen to get your audio experience in motion.

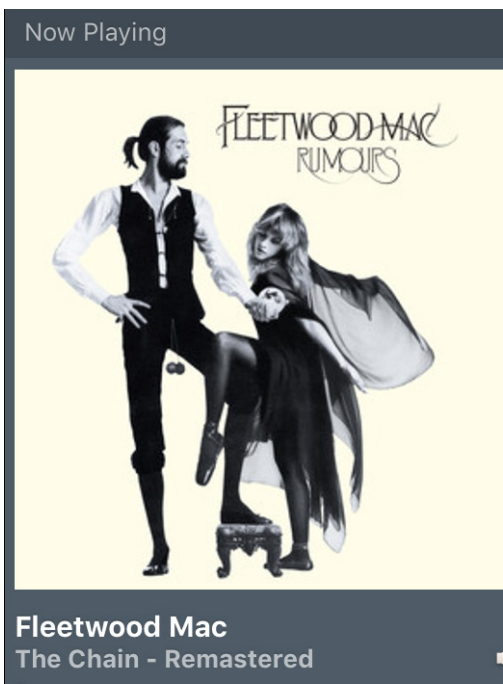

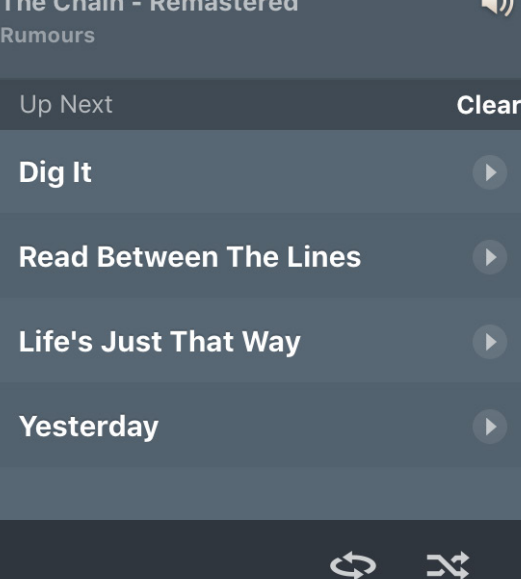

## Now Playing Screen

## Know your music.

Curious who the artist is or want to know what tune is playing next?

Look at the now playing screen to see the music details for the

song currently playing and identify your upcoming songs by

tapping the drop down arrow to expand the up next section of the screen.

Depending on your device, tap  $\Box$  to return to the music selection screen or  $\bullet$  to get to your zones.

#### No surprises.

Skip, pause, replay? What can you do with your music a an a selection?

Any control functions on the now playing screen will be dependent on the source you selected for your music. So no surprises, your options are exactly what you would expect from your music provider.

## Enjoy the sound of your home!

You are done with your selections, for now, and your music is playing. Everything is under your control. So, sit back, relax, and enjoy the sound of your home.